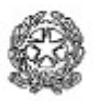

# Ministero dell'Istruzione, dell'Università e della Ricerca IIS "E. Alessandrini"

Sede Centrale: ITIS – L.S. Via Einaudi,3 – 20081 Abbiategrasso (MI) Tel. 02 / 9466306/7 – Fax 02 / 94967188 e-mail uffici: segreteria@iisalessandrini.it

Sede Associata: IPS "E. LOMBARDINI" Via Vivaldi, 8 – 20081 Abbiategrasso (MI) Tel. 02 / 94960197 - Fax 02/ 94963247 e-mail uffici: ips@iisalessandrini.it

### Gentili genitori, cari studenti e studentesse,

nell'ultima settimana abbiamo sperimentato con successo la piattaforma G-Suite e l'app Meet per le videolezioni.

A seguire troverete le istruzioni per la modalità di accesso all'app Calendar che vi consentirà di avere un quadro completo dell'orario delle video-lezioni della settimana da lunedì 23 marzo 2020. Nelle prossime settimane saranno attivate nuove funzionalità. Vi preghiamo di consultare giornalmente il registro elettronico e il sito web. Buona didattica a distanza!

Il Dirigente scolastico Michele Raffaeli

## Istruzioni di accesso degli studenti a G-Suite e all'app Calendar

Per accedere a G-Suite è necessario essere in possesso di un account istituzionale. Per ciascuno studente è stato creato un account: nome.cognome@iisalessandrini.org.

Accedere a G-Suite digitando: http://accounts.google.com/signin nella barra degli indirizzi del vostro browser (ad es. Chrome).

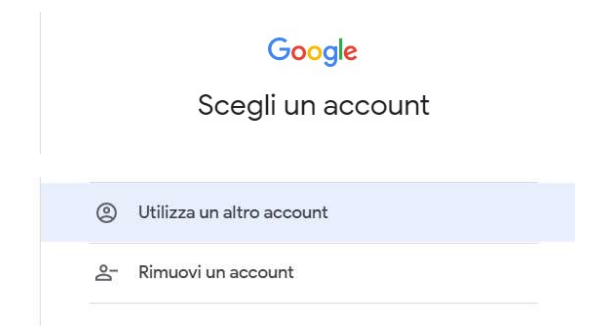

Se è il primo accesso scegliete: accedi.

Se avete già un account Gmail scegliete: Utilizza altro account.

Al primo accesso è necessario autenticarsi inserendo i propri dati con il proprio nome e cognome (attenzione in caso di secondo nome, es. Maria Teresa Rossi, il secondo nome dovrà essere messo prima del punto senza spazio. Es. mariateresa.rossi@iisalessandrini.org; in caso di cognome doppio o con spazi, bisognerà scriverlo completo senza spazi ad es. Maria Teresa Di Filippo dovrà scrivere mariateresa.difilippo@iisalessandrini.org):

user: nome.cognome@iisalessandrini.org

password: cambiami

Una volta entrati il sistema vi chiederà di cambiare password (se no fatelo comunque), quindi è necessario inserire una nuova password che, per la vostra sicurezza, dovrà rimanere segreta e che dovrete custodire con attenzione. Sarà sempre possibile recuperare la tua password.

Si potrà accedere a G-Suite andando sull'homepage http://iisalessandrini.it e cliccando sull'immagine di GSuite for Education:

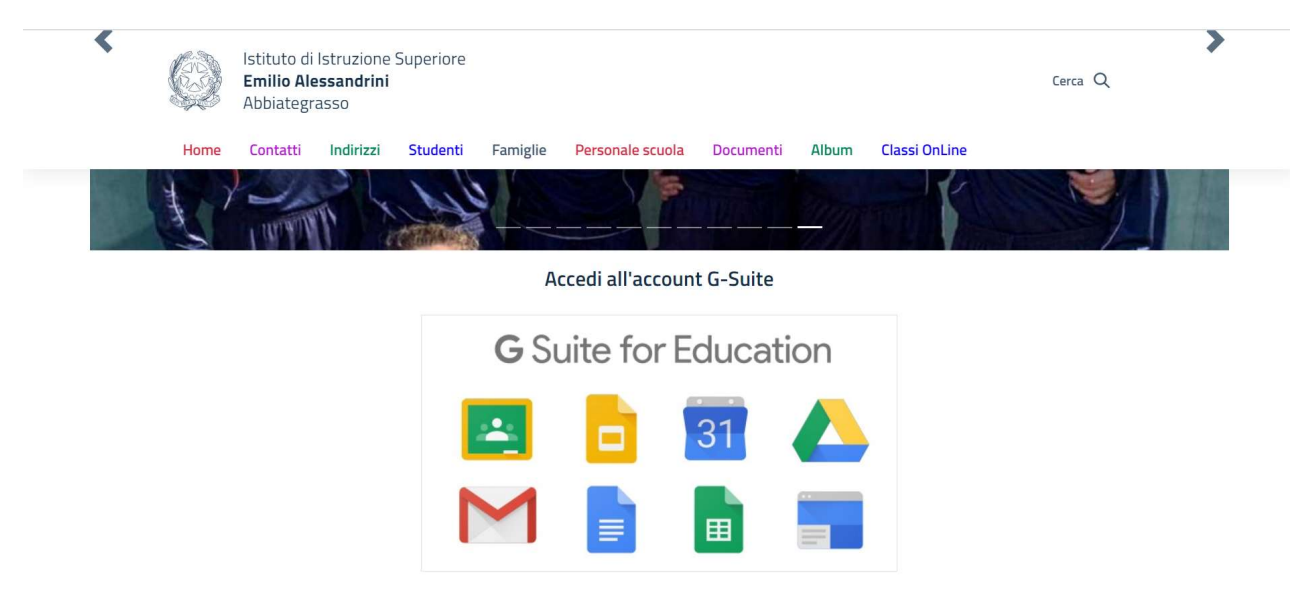

Ti comparirà la pagina di accesso a Google for Education e dovrai cliccare sul tasto "Accedi" in alto a destra e selezionare dal menu a tendina: "G Suite":

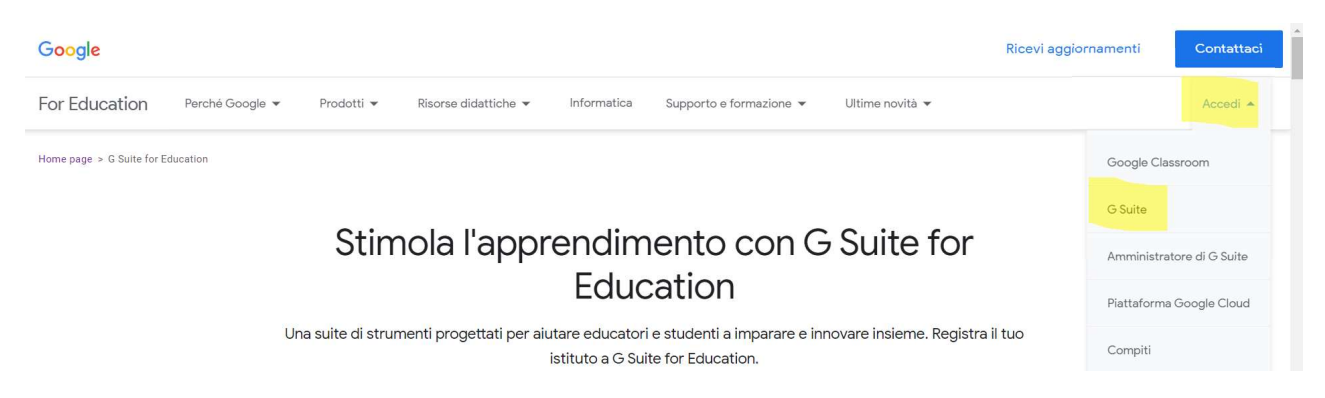

Nella nuova schermata clicca nuovamente su Accedi, ti si aprirà una nuova finestra. Alla voce "Dominio" inserisci dopo il www. il dominio dell'istituto: iisalessandrini.org, alla voce "accedi a" seleziona Email e vai:

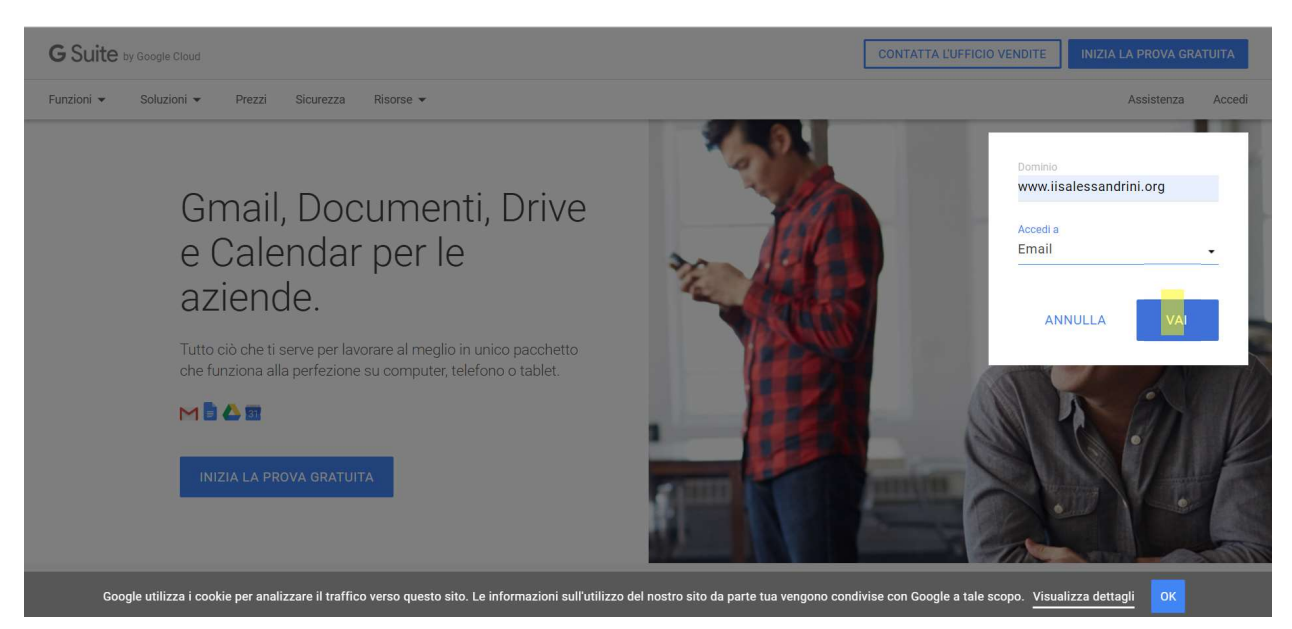

Una volta effettuato l'accesso, potrete verificare l'orario delle proprie videolezioni e accedere a Meet direttamente. Per farlo procedere come segue:

cliccate sui nove puntini in alto a destra, accanto all'iniziale del vostro account, e vi si apriranno tutti gli strumenti di GSuite. Selezionate, cliccandoci sopra, Calendar nel menù a destra:

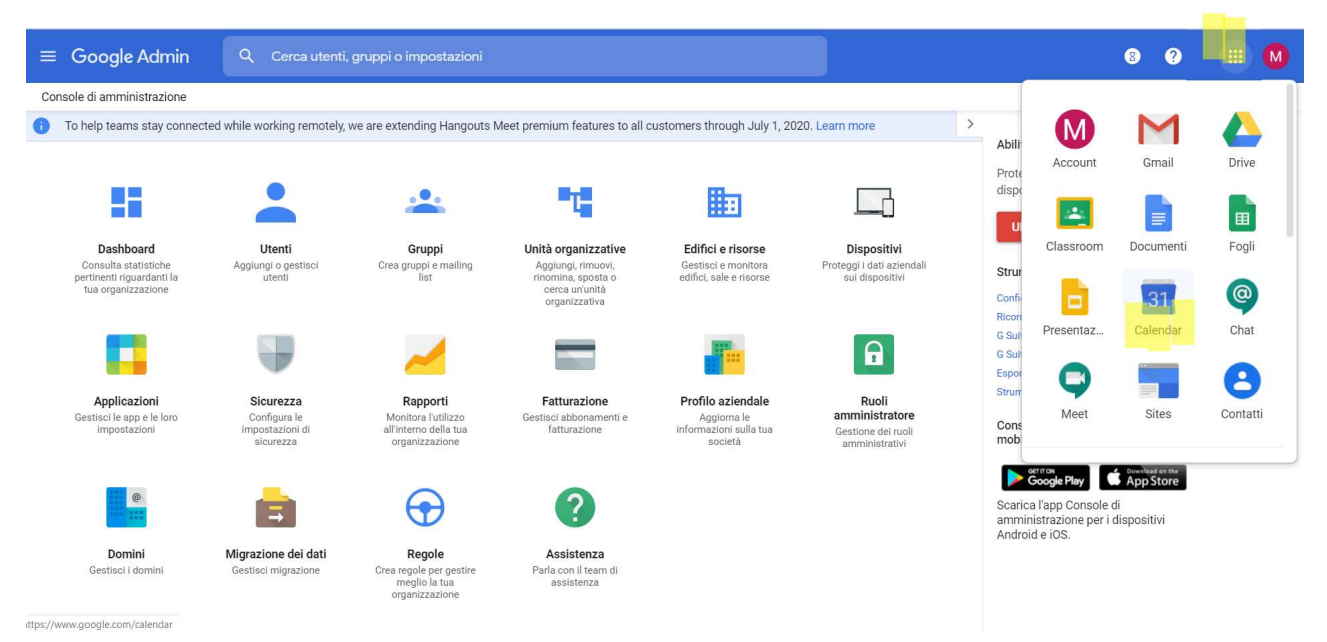

Puoi scegliere la visualizzazione settimanale o giornaliera:

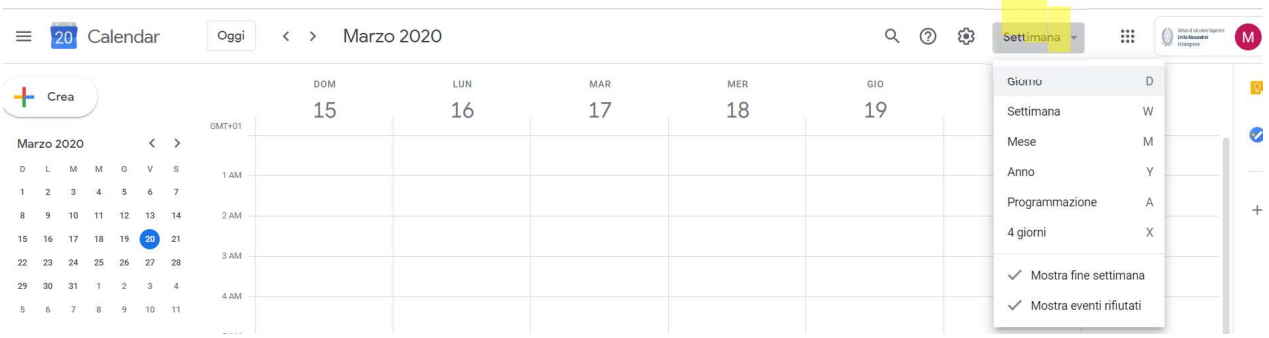

Ora sei pronto ad accedere al calendario con l'orario delle lezioni della tua classe. Per farlo, devi aprire il sito web istituzionale (http://iisalessandrini.it) e clicca su Classi on-line dal menù in alto a destra:

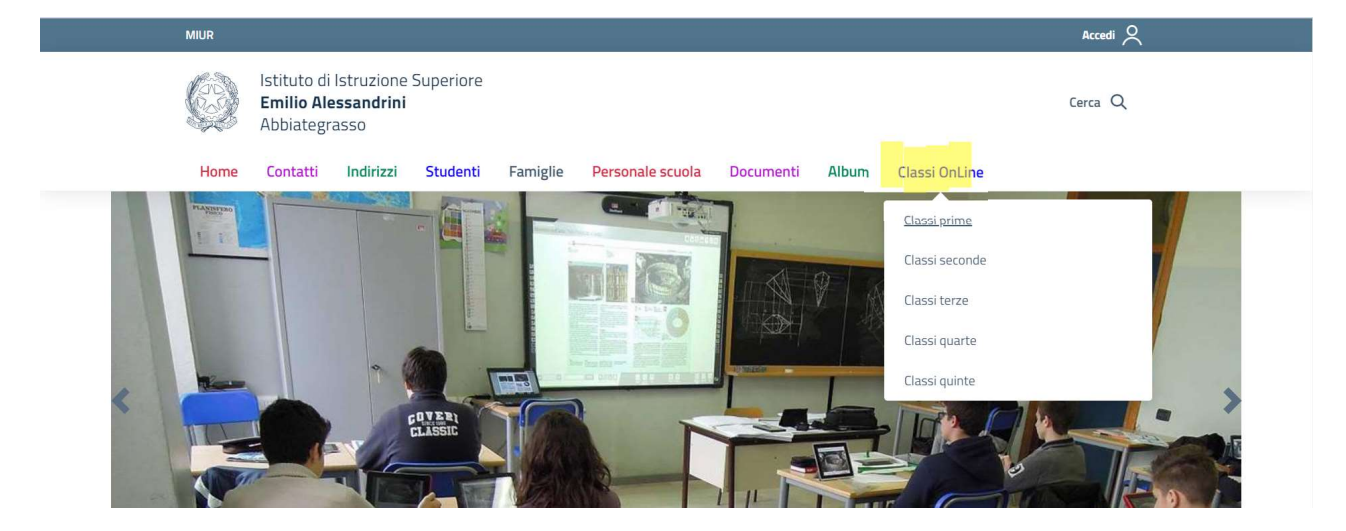

Seleziona la tua classe per visualizzare l'orario delle tue lezioni settimanali (alle classi del liceo è stato aggiunto il suffisso LS per Liceo Scientifico, LSP per Liceo Scientifico Potenziato; all'IPS il suffisso è SS per i Servizi Sociali, SC per i Servizi Commerciali). Per farlo acquisisci il calendario cliccando su "Aggiungi":

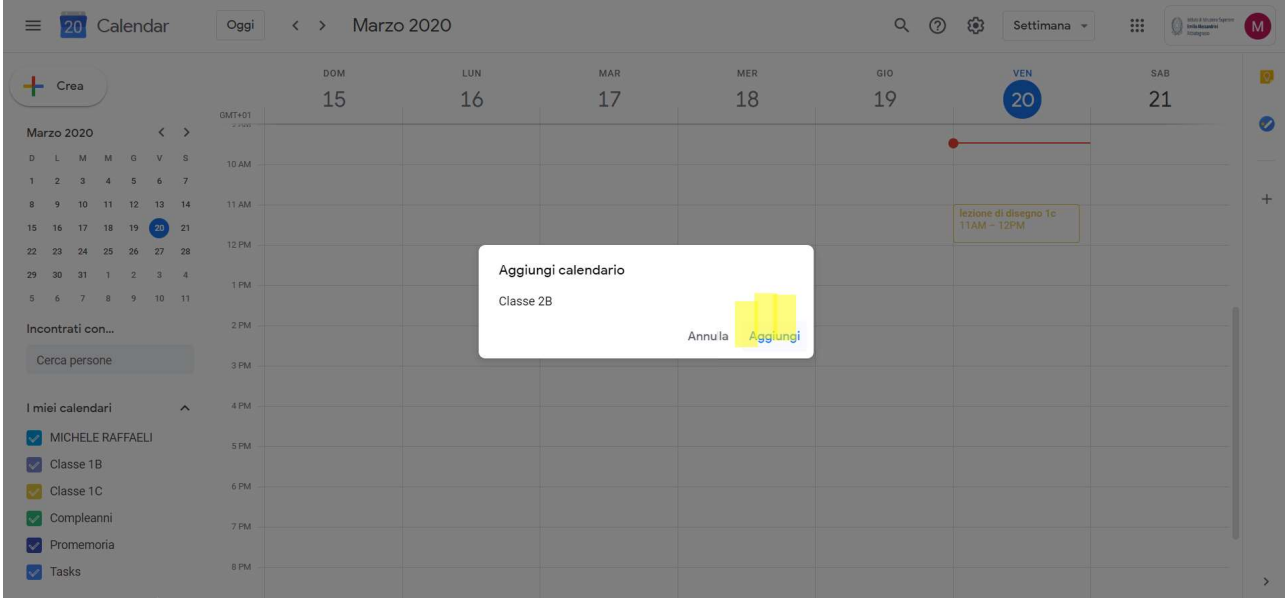

Controlla nella settimana dal 23 marzo e vedrai che il calendario della tua classe è stato aggiunto al tuo Calendar.

Per entrare nella videolezione per ogni ora clicca sulla casella della lezione prevista; ti si aprirà una finestra che riporta il codice lezione per attivarla (bisogna cliccare su "Partecipa con Hangouts Meet"):

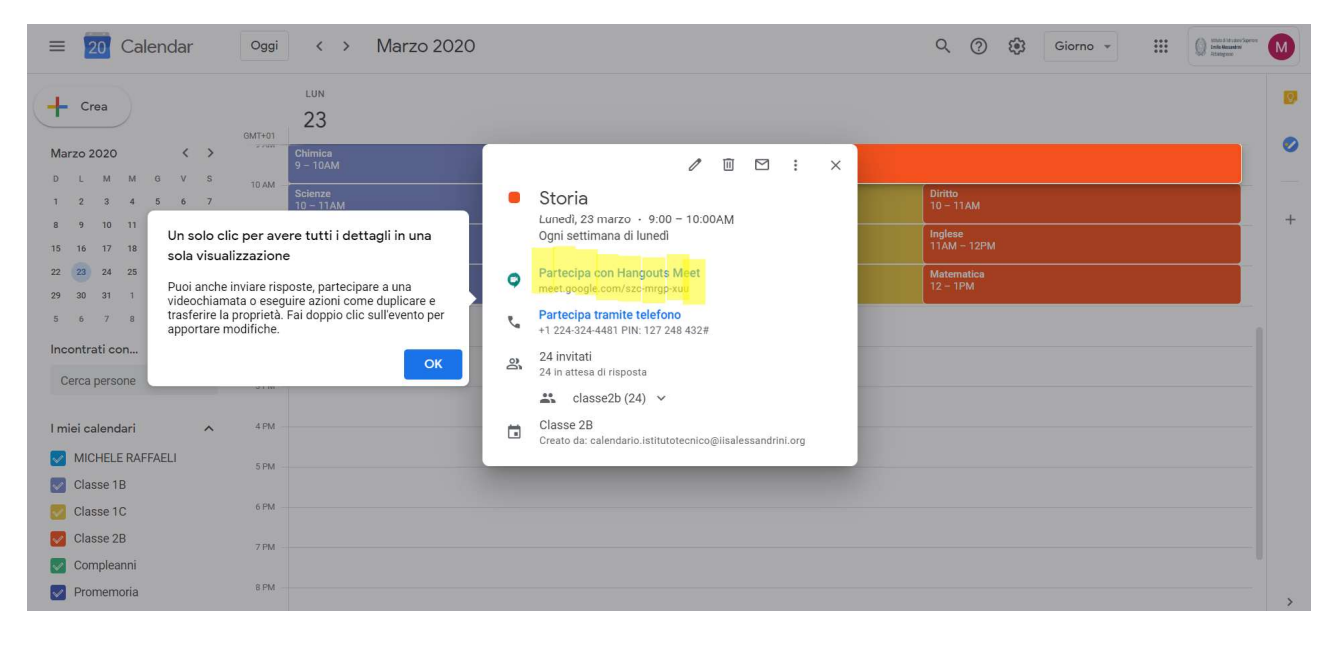

#### NOTA BENE:

La cosa importante è che studenti e studentesse, per accedere alle risorse sul Calendario, devono essere utenti autenticati della G-Suite dell'Istituto, ovvero devono autenticarsi come: nome.cognome@iisalessandrini.org (tutto in minuscolo, senza accenti e senza spazi tra i nomi e tra i

cognomi per coloro ne avessero più di uno).

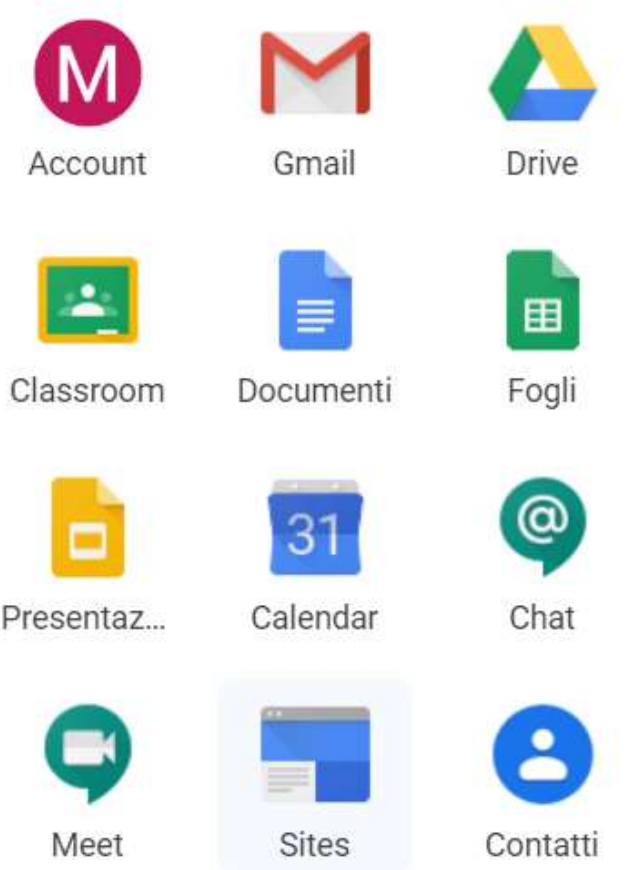

Una volta autenticati in G-Suite potete accedere a tutte le funzionalità gratuite offerta da Google: produrre documenti di testo (app.: *Document*) fogli di calcolo (app.: Fogli), presentazioni multimediali (app.: Presentazioni), accedere alla propria "classe virtuale" (Classroom); costruire siti web (Sites) e molto altro ancora…

È importante inoltre che iniziate a consultare giornalmente la vostra posta istituzionale @iisalessandrini.org (Gmail).

## RICORDA:

Stai usando un portale creato per la didattica a distanza dal tuo Istituto, usalo con correttezza, è un ambiente di apprendimento, di interazione e di lavoro.

Il tuo comportamento deve essere responsabile e sicuro; rispetta i docenti nel loro ruolo e i tuoi compagni; fa sì che le videolezioni siano condotte con correttezza e utilizza i materiali che ti sono forniti con la giusta attenzione verso chi li ha prodotti.

Ti ricordiamo le 8 regole per una buona lezione on-line, le trovi sull'home page del sito all'indirizzo: https://www.iisalessandrini.it/index.php?lang=it

E… buon lavoro!